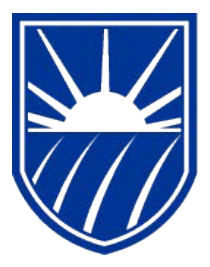

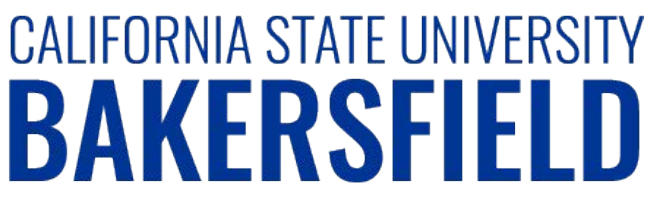

Human Resources 9.0 **Time and Labor: Approving Reported Time**

*Quick Reference Guide* 

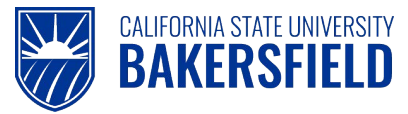

# **REVISION CONTROL**

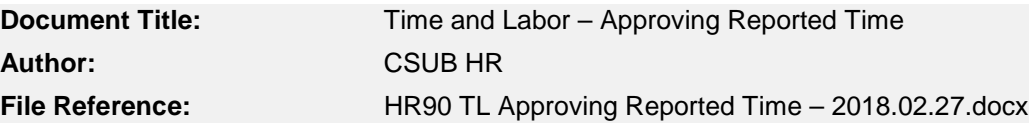

#### **Revision History**

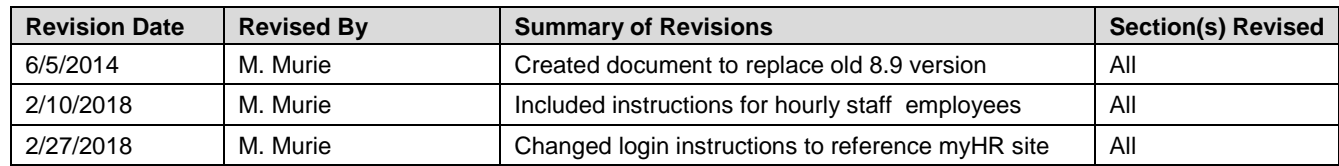

#### **Review / Approval History**

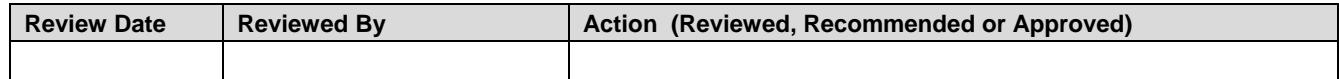

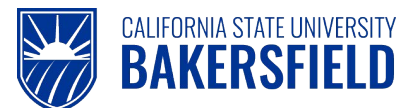

## **Human Resources 9.0**

Time and Labor: Approving Reported Time Quick Reference Guide

# **Table of Contents**

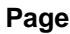

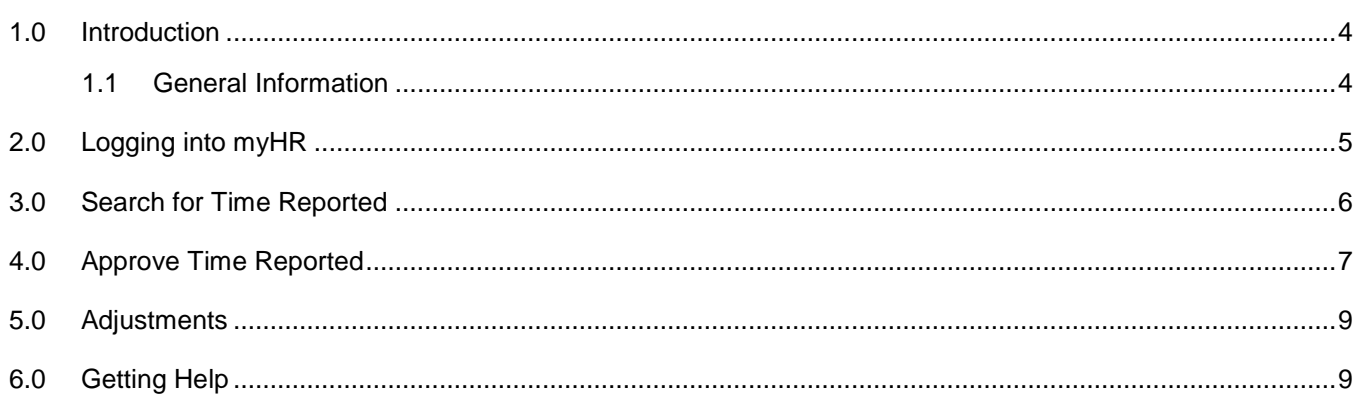

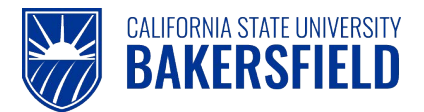

## <span id="page-3-0"></span>**1.0 Introduction**

Time and Labor is a component within the PeopleSoft Human Capital Management (HCM) suite of applications. It provides the ability to enter and report hourly employee or student time online. Before you can be paid for time worked, each of these steps must be completed:

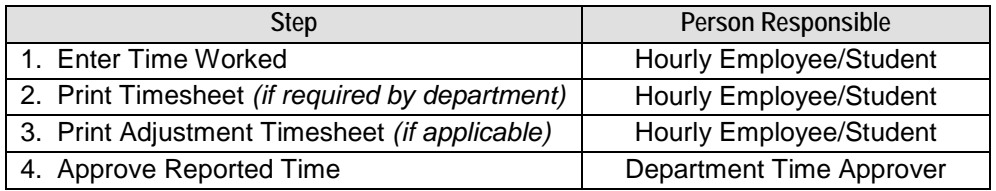

This guide describes step #4.

## <span id="page-3-1"></span>**1.1 General Information**

## **DEADLINES**

You must **approve** all time reported for a month by 11:59 pm on the *6 th calendar day of the following month*, even if the 6<sup>th</sup> falls on a weekend. *As of the 7<sup>th</sup> calendar day of each month, you will be locked out of the prior Pay Period and will not be able to approve or change reported time.*

If there is a need to make any adjustments to reported time from a previous pay period and the approval deadline has passed, the student must print and submit an Adjustment Timesheet for department approval. Students may use the ["Printing Your Adjustment](https://www.csub.edu/bas/hr/_files/_PeopleSoft/HR90%20TL%20Printing%20Adjustment%20Timesheet%20-%202018.02.27.pdf) Timesheet" guide as a reference. Approved Adjustment Timesheets must then be forwarded to Payroll Services for processing.

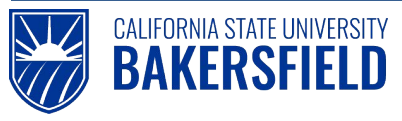

# <span id="page-4-0"></span>**2.0 Logging into myHR**

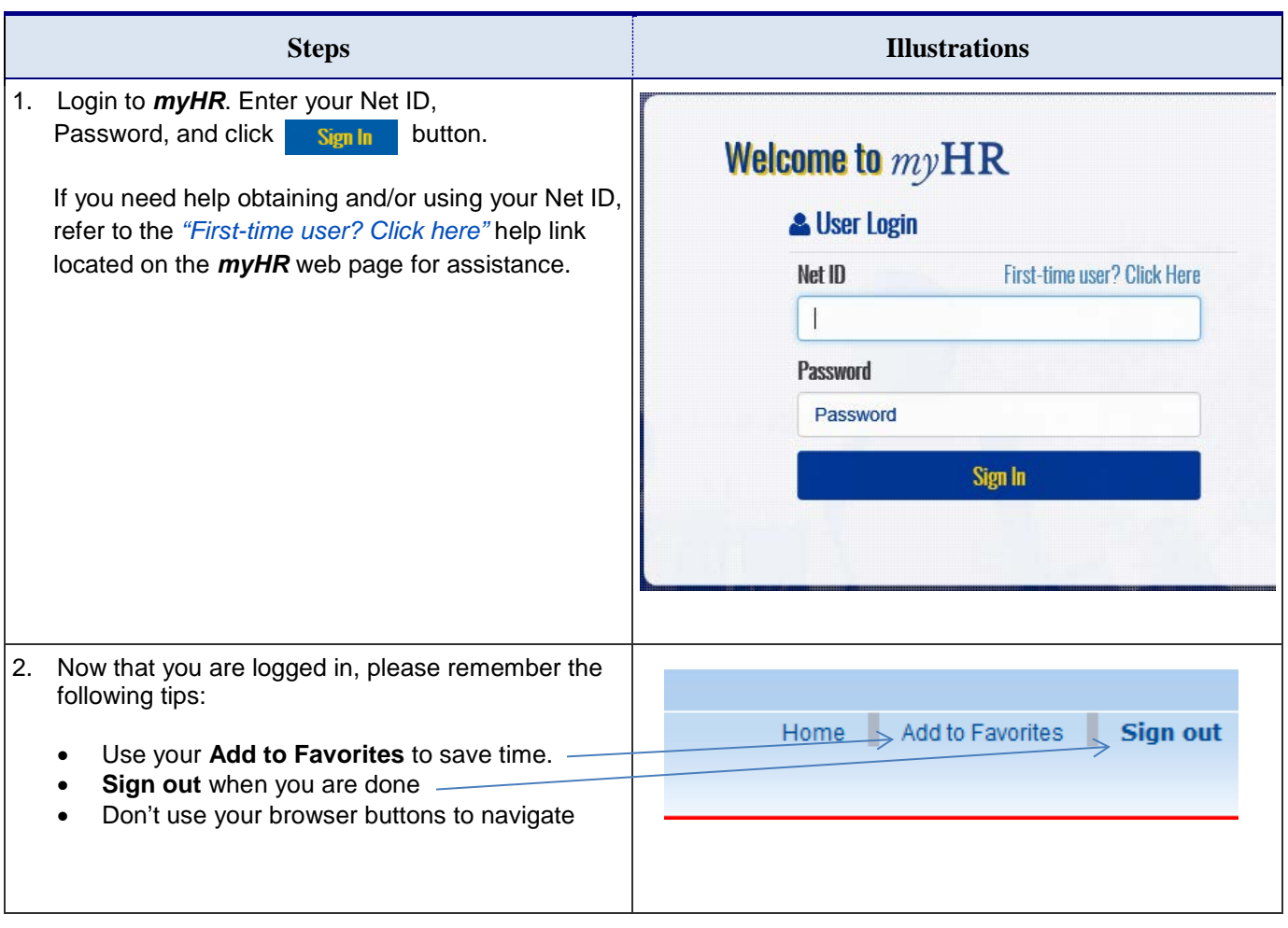

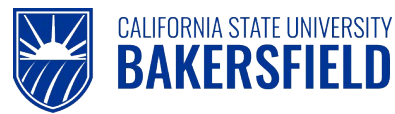

## <span id="page-5-0"></span>**3.0 Search for Time Reported**

These instructions will assist you with approving time reported for hourly employees in your department.

### 1. Search for **Reported Time**:

#### Manager Self Service > Time Management > Approve Time and Exceptions > Reported Time

Search for employees that have reported time to approve by using any of the "Value" fields as employee selection criteria. The primary search field to use is "Group ID". The Group ID represents a group of employees that have time approved by an MPP administrator. If the "Value" fields are left blank, all employees for whom you have been granted access and who have reported time to approve will be listed.

Use the *"View By"* and *"Date"* fields to select what date range or time period you wish to search. Click the "Get Employees" button to display all employees having reported time to approve based on the selection criteria you provided. Only employees for whom you have been granted access will be listed

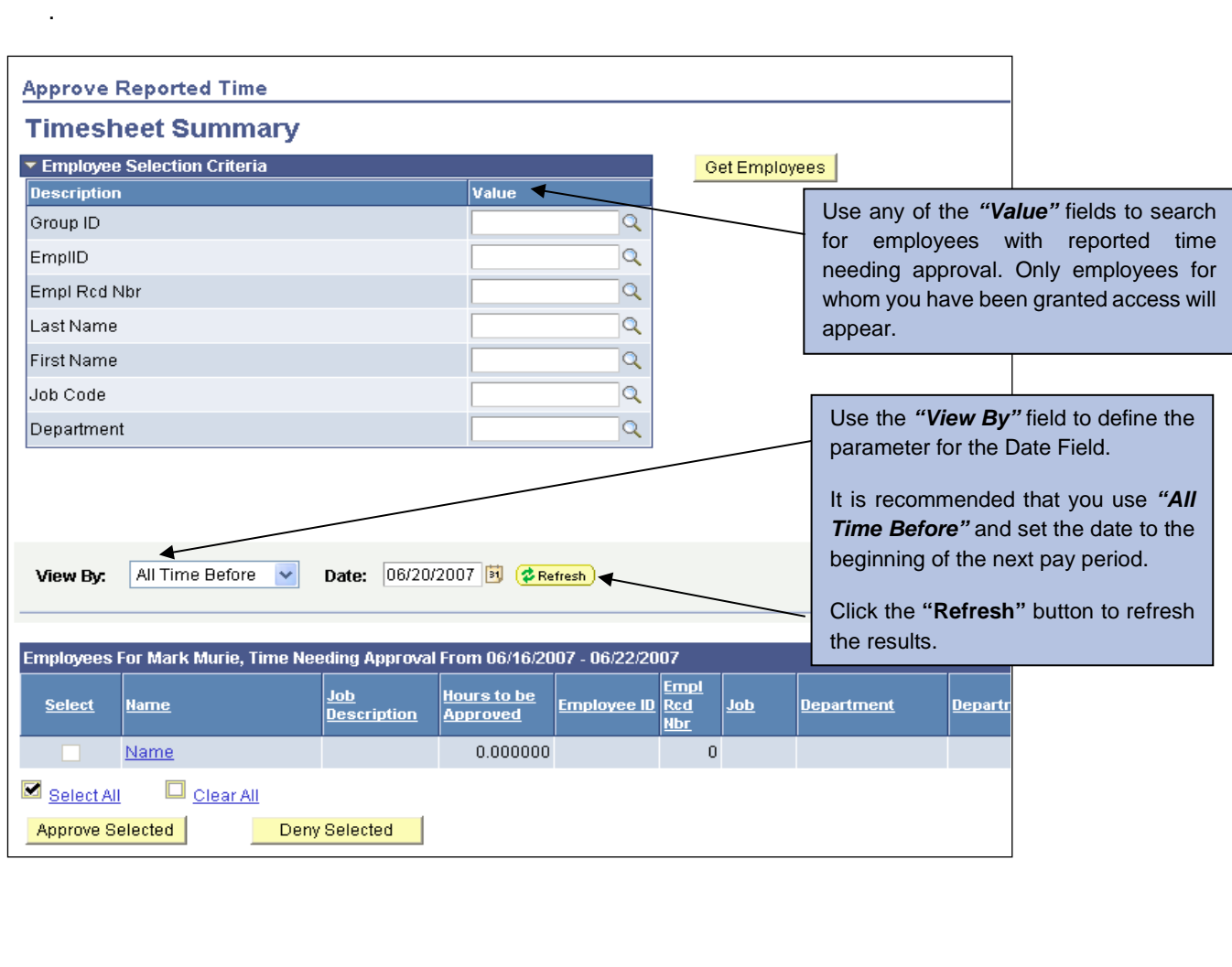

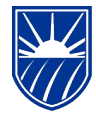

## <span id="page-6-0"></span>**4.0 Approve Time Reported**

CALIFORNIA STATE UNIVERSITY<br>BAKERSFIELD

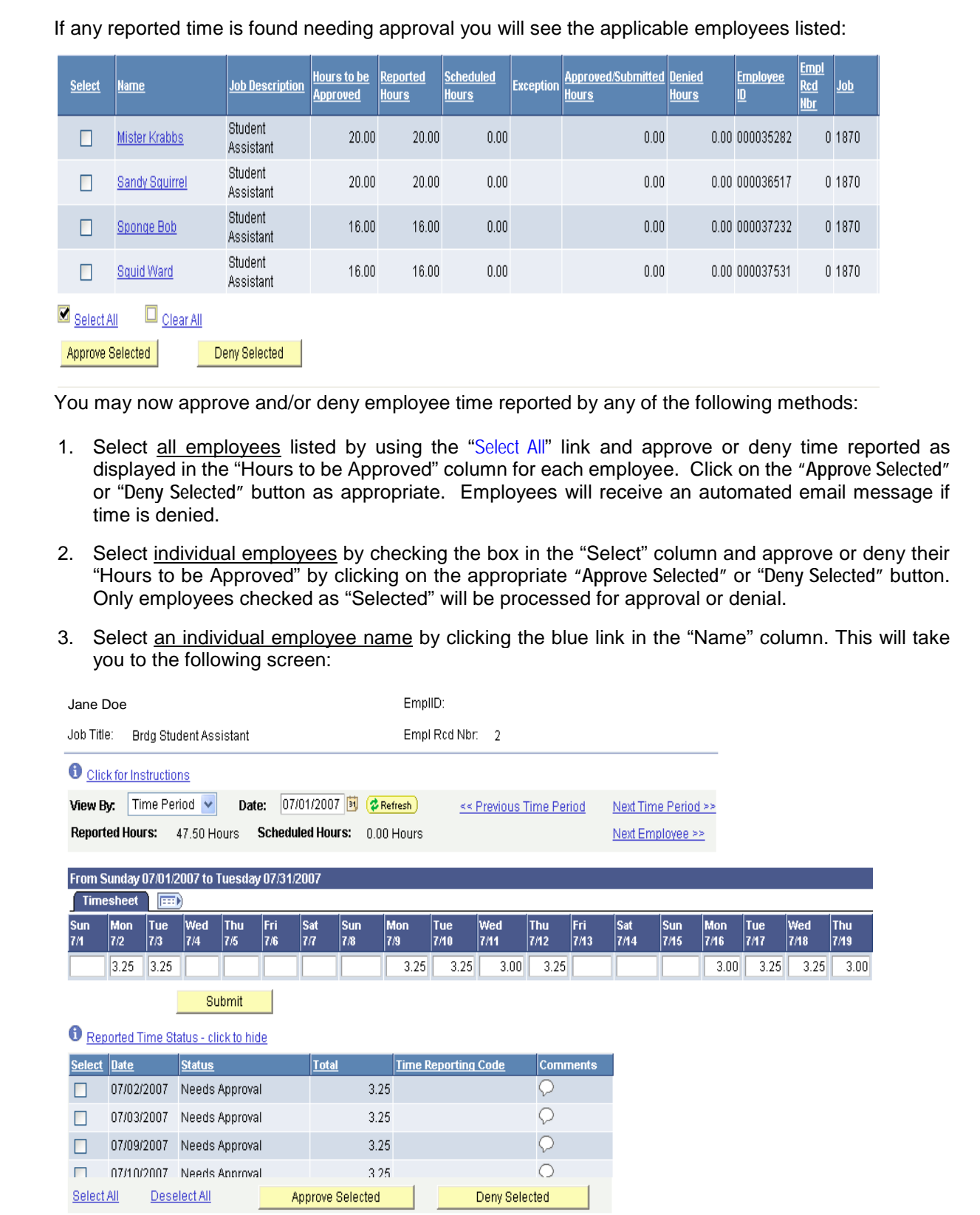

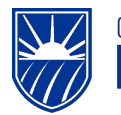

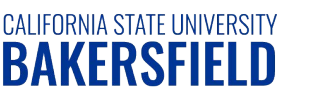

You may now select individual dates and approve or deny time reported by checking the appropriate "Select" box next to the reported time date. Click the **"Approve Selected"** or "**Deny Selected"** button as appropriate.

Upon making your selection you will receive a message similar to the one shown here:

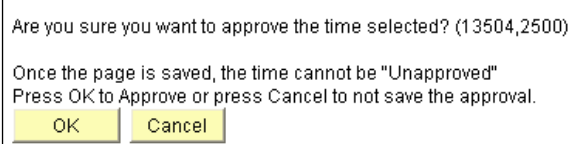

Click **"OK"** to continue with the approval or **"Cancel"** to cancel the approval.

If you approved the time, you will receive a verification message of the approval as shown below:

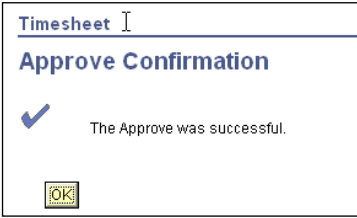

Click **"OK"** to continue.

Once all time has been approved there will no longer be any rows of reported time data displayed on the approval page.

If approved time has been processed by a "Designated Approver", the "Reported Time Report" must be printed and signed by the appropriate administrator. Use the following navigation to print the report: **CSUB Processes > TL Processes & Reports > Reported Time Report.** Please refer to the "Printing the Reported Time Report" quick reference guide for further instructions

[http://www.csub.edu/BAS/hr/HR\\_Forms\\_WebPage/index.html](http://www.csub.edu/BAS/hr/HR_Forms_WebPage/index.html)

Click the **"Sign Out"** button at the top right of the page to exit *myHR* before closing the browser window. If you fail to do so, others could access your records from the same computer.

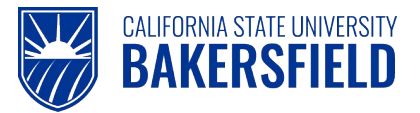

## <span id="page-8-0"></span>**5.0 Adjustments**

Any corrections to a prior pay period will be considered an Adjustment and must be reported on an Adjustment Timesheet. This includes a situation where no time was entered or reported for a month. Adjustment Timesheets may only be printed by the employee. For assistance, please refer to the Quick Reference Guide entitled "Printing Your Adjustment Timesheet" at the following link: [http://www.csub.edu/BAS/hr/HR\\_Forms\\_WebPage/index.html](http://www.csub.edu/BAS/hr/HR_Forms_WebPage/index.html)

## <span id="page-8-1"></span>**6.0 Getting Help**

If you are unsure or need assistance, please consider the preferred sources or order in which to contact listed below:

- Click the link **Select for Instructions** for basic instructions
- Click the **Click Here for Detailed Instructions** for detailed instructions, when the link is available
- HR website for Business Process Guides [\(http://www.csub.edu/BAS/hr/HR\\_Forms\\_WebPage/index.html\)](http://www.csub.edu/BAS/hr/HR_Forms_WebPage/index.html)
- Check with your department admin or timekeeper, if appropriate
- Check with your manager
- Email Human Resources at hr@csub.edu.
- Contact Help Desk at 654-2307